Dell Systems Build and Update Utility Guía del usuario versión 2.4

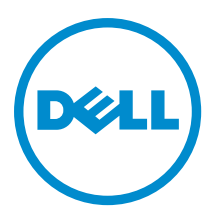

# Notas, precauciones y avisos

NOTA: Una NOTA proporciona información importante que le ayuda a utilizar mejor su equipo.

PRECAUCIÓN: Una PRECAUCIÓN indica la posibilidad de daños en el hardware o la pérdida de datos, y le explica cómo evitar el problema.

AVISO: Un mensaje de AVISO indica el riesgo de daños materiales, lesiones corporales o incluso la muerte. ∧

Copyright **©** 2014 Dell Inc. Todos los derechos reservados. Este producto está protegido por leyes internacionales y de los Estados Unidos sobre los derechos de autor y la protección intelectual. Dell™ y el logotipo de Dell son marcas comerciales de Dell Inc. en los Estados Unidos y en otras jurisdicciones. El resto de marcas y nombres que se mencionan en este documento, puede ser marcas comerciales de las compañías respectivas.

2014 - 03

Rev. A00

# Tabla de contenido

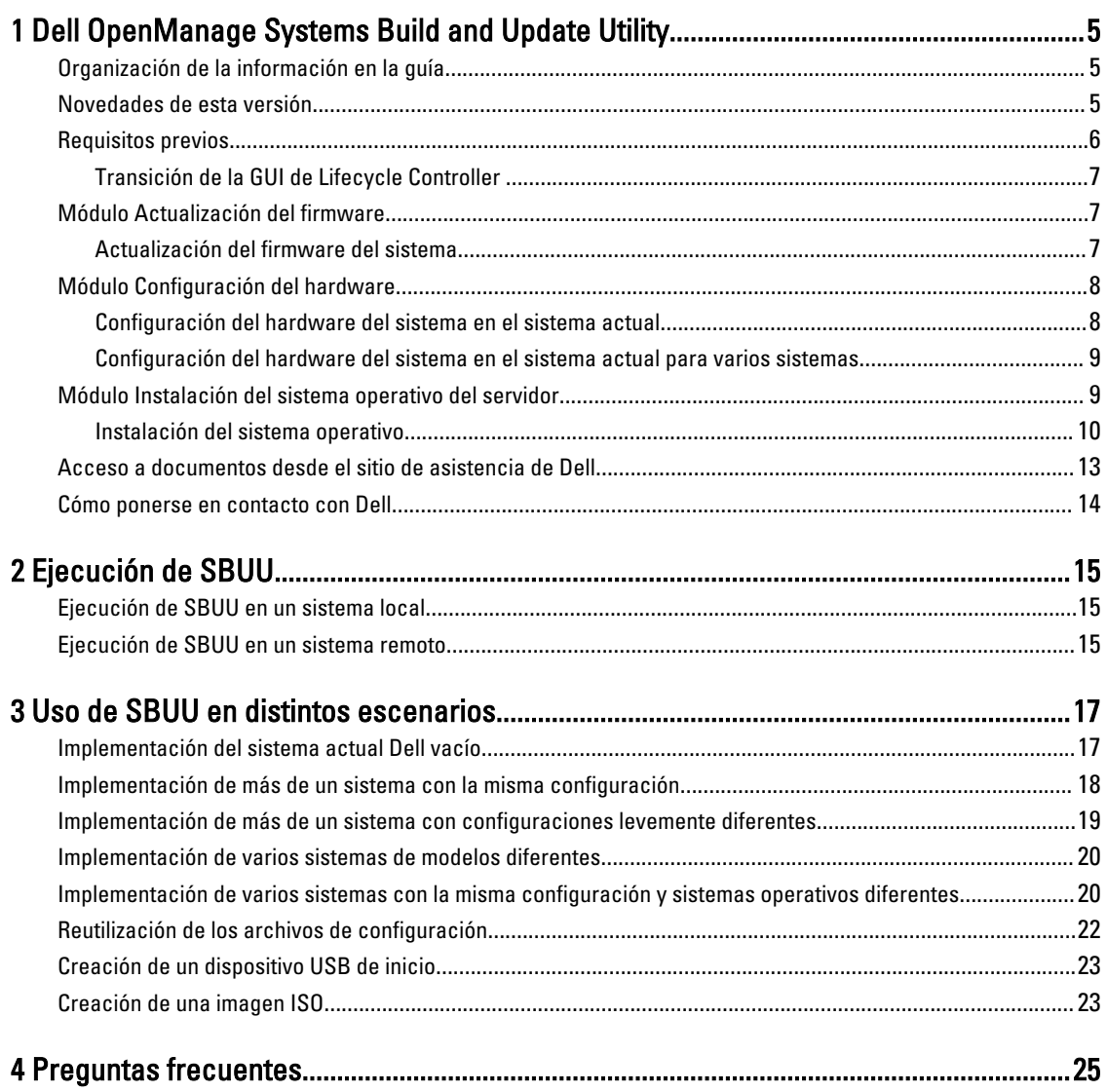

## <span id="page-4-0"></span>Dell OpenManage Systems Build and Update **Utility**

Dell OpenManage Systems Build and Update Utility (SBUU) es una interfaz gráfica del usuario (GUI) basada en una herramienta de implementación y actualización individual para los sistemas Dell. Está disponible en dell.com/support y como parte del DVD de Herramientas y documentación de Dell Systems Management. Tiene módulos tales como Instalación del SO del servidor (SOI), Actualización del firmware y Configuración de hardware. Estos módulos le permiten actualizar el BIOS y el firmware en el entorno previo al sistema operativo, aplicar la configuración del BIOS en el sistema actual o en varios sistemas e instalar el sistema operativo.

### Organización de la información en la guía

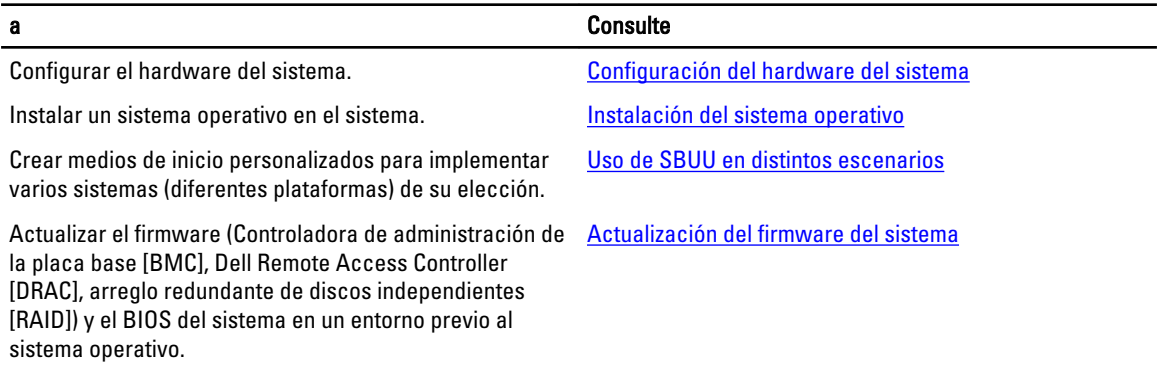

## Novedades de esta versión

Lo más destacado de la versión de SBUU es:

- Se agregó compatibilidad con los siguientes sistemas operativos:
	- Microsoft Windows Server 2012 R2 Datacenter, Foundation, Essentials, y Standard Edition
	- Novell SUSE Linux Enterprise Server 11 SP3 (64 bits)
	- Red Hat Enterprise Linux 6.5 (64 bits)
	- VMware ESXi 5.5 Flash y HDD
	- VMware ESXi 5.1 U2 Flash y HDD
	- VMware ESXi 5.0 U3 Flash y HDD
- Compatibilidad agregada para las siguientes tarjetas de adaptador:
	- Adaptador de red Mellanox ConnectX-3 Dual Port 10 GbE DA/SFP+
	- Tarjeta Mezzanine Mellanox ConnectX-3 Dual Port 10 GbE KR Blade
	- Adaptador de red Mellanox ConnectX-3 Dual Port 40 GbE QSFP+
	- Emulex OCe14102-UX-D Dual Port 10 Gb SFP+ CNA

1

- <span id="page-5-0"></span>– Emulex OCm14102-U3-D Dual Port 10 Gb KR Blade Mezz
- Emulex OCm14102-U2-D Dual Port 10 Gb KR Blade NDC
- Emulex OCm14104-UX-D Quad Port 10 Gb DA/SFP+ Rack NDC
- Se agregó compatibilidad para Dell PowerEdge M820VRTX, PowerEdge R220 y PowerEdge R920.
- Se agregó compatibilidad para las controladoras PERC 9 de Dell (adaptador H730P) con las siguientes funciones:
	- Disco virtual RAID 10 con tramo irregular.
	- Unidades de disco duro avanzadas con sector de 4K.
- Información de protección (PI) T10 para la integridad de los datos.
- Ya no se brinda compatibilidad con los siguientes sistemas operativos:
	- SUSE Linux Enterprise Server 10 SP4
	- SUSE Linux Enterprise Server 11 SP2
	- Red Hat Enterprise Linux 6.4 (64 bits)
	- VMware ESXi 5.1 U1 HDD y Flash
	- VMware ESXi 5.0 U2 HDD y Flash

NOTA: Para ver una lista completa de sistemas Dell PowerEdge y sistemas operativos admitidos, consulte el archivo osmatrix.html disponible en OMDVD\html\en\platform\osmatrix en el DVD de Herramientas y documentación de Dell Systems Management.

En el futuro, Dell recomienda utilizar Dell Lifecycle Controller 2 como reemplazo de SBUU ya que SBUU es obsoleto. Dell Lifecycle Controller 2 proporciona una mejora de capacidades, tales como:

- Actualización del firmware del sistema.
- Instalación de un sistema operativo
- Actualización del firmware y el BIOS en varios sistemas en un entorno previo al sistema operativo.
- Configuración del hardware del sistema.
- Personalización de Server Update Utility (SUU) y uso actualizar el sistema.

Para obtener más información, consulte los documentos siguientes disponibles en dell.com/support/manuals:

- Guía del usuario de Dell Lifecycle Controller 2 versión <número de versión>
- Guía de la interfaz de servicios web de Dell Lifecycle Controller 2
- Mejores prácticas de Lifecycle Controller Integration

### Requisitos previos

Esta sección detalla los requisitos previos para usar SBUU y otra información útil:

- Sistema Dell con un mínimo de memoria de 512 MB.
- Unidad de DVD, medio de Actualizaciones de Dell Server y Dell Systems Management Tools and Documentation (Documentación y herramientas de Dell Systems Management) (para instalar Dell OpenManage System Administrator).
- Un sistema de archivos de red (NFS) o varios recursos compartidos de red Samba.

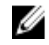

NOTA: Si no cuenta con conectividad de red en el sistema que está implementando, asegúrese de tener varias unidades USB.

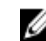

**NOTA:** Esto no se aplica a los sistemas PowerEdge SC.

<span id="page-6-0"></span>• Conocimientos básicos de RAID, BIOS, BMC y DRAC.

### Transición de la GUI de Lifecycle Controller

1. Inserte el medio de *Dell Systems Management Tools and Documentation (Documentación y herramientas de Dell* Systems Management) en la unidad de medios.

Aparece el menú de inicio.

2. En la pantalla, seleccione Probar ahora – Iniciar en Lifecycle Controller para reiniciar el sistema en Lifecycle Controller.

NOTA: El inicio de Lifecycle Controller se admite en los sistemas PowerEdge de 12° y 11° generación. Puede usar la GUI de Lifecycle Controller o continuar con SBUU.

NOTA: Asegúrese de que iDRAC6/BMC y UEFI BIOS estén preestablecidos y configurados y que System Services e Intelligent Platform Management Interface (IPMI) estén activados.

## Módulo Actualización del firmware

El módulo Actualización del firmware de SBUU permite actualizar las versiones del BIOS y del firmware de su sistema Dell en un entorno previo al del sistema operativo. Este módulo:

- Crea un inventario del sistema.
- Le permite seleccionar su propio repositorio.
- Genera un informe de comparación.

NOTA: Un informe de comparación es una comparación entre la versión actualmente instalada de cada componente del sistema existente con respecto a la versión del componente del repositorio para el mismo sistema.

• Le permite actualizar los componentes del sistema.

### Actualización del firmware del sistema

1. En la pantalla Inicio de Dell Systems Build and Update Utility, haga clic en Actualización del firmware en el panel izquierdo.

Se muestra la pantalla Selección de repositorio.

- 2. Especifique la ubicación donde se encuentra el repositorio de archivos de actualización. Las opciones disponibles son:
	- Recurso compartido NFS
	- Recurso compartido SMB
	- Soportes físicos de CD/DVD
	- USB

NOTA: Para comparar el estado de los componentes del sistema con una versión diferente de Server Update Utility, indique la ubicación de Server Update Utility en la pantalla Selección de repositorio.

Si selecciona Recurso compartido de NFS, introduzca los detalles de Dirección IP/Nombre del host y Recurso compartido de red.

Si selecciona Recurso compartido de SMB, introduzca los detalles de Dirección IP/Nombre del host, Recurso compartido de red, Nombre de usuario y Contraseña.

### <span id="page-7-0"></span>3. Haga clic en Continuar.

El informe de comparación se muestra en la pantalla Informe de comparación.

Si el medio no está disponible, aparece el siguiente mensaje de error:

Unable to recognize the media. It may be blank, damaged, or the format is not supported.

- 4. Haga clic en Aceptar e inserte el medio.
- 5. Haga clic en Continuar.

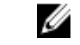

NOTA: Puede actualizar selectivamente los componentes de acuerdo con sus necesidades. Sin embargo, no es posible realizar degradaciones selectivas.

6. Seleccione los componentes que desea actualizar y haga clic en Inicio de Systems Build and Update Utility.

NOTA: SBUU guarda la información sobre el repositorio y las opciones seleccionadas en la pantalla Informe de comparación. Estas actualizaciones se aplican durante la implementación real.

- 7. Para actualizar su sistema actual, haga clic en Aplicar/Exportar configuración. Aparece la pantalla Configurar las opciones de aplicar/exportar.
- 8. Seleccione Aplicar la configuración al sistema actual y haga clic en Aplicar/Exportar.

Aparece la barra de progreso y luego el sistema se reinicia con las actualizaciones de firmware configuradas.

## Módulo Configuración del hardware

El módulo Configuración del hardware de SBUU permite configurar el BMC, el DRAC, el RAID y el BIOS del sistema.

Cuando guarde los valores de configuración, podrá utilizar la herramienta para generar el archivo .ini y aplicar estos valores de configuración en varios sistemas.

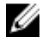

NOTA: La función Nombre de dominio completamente calificado (FQDN) está disponible en sistemas Dell PowerEdge de 12° generación y posteriores. En sistemas anteriores a la 12° generación, proporcione una dirección IP válida en el cuadro de texto.

### Configuración del hardware del sistema en el sistema actual

1. En la pantalla Inicio de Systems Build and Update Utility, haga clic en Configuración del hardware en el panel izquierdo.

Se muestra la pantalla Resumen del estado de la configuración.

- 2. En la pantalla **Componente**, haga clic en los botones de los componentes individuales para configurarlos.
	- RAID
	- BMC/DRAC/iDRAC
	- BIOS

**NOTA:** Si configura RAID manualmente y utiliza SBUU para instalar un sistema operativo en un sistema maestro, también debe configurar RAID manualmente en el sistema de destino.

- 3. Haga clic en Guardar la configuración  $\rightarrow$  Volver a resumen de la configuración.
- 4. Haga clic en Guardar configuración y volver a la página principal.
- 5. Haga clic en Aplicar/Exportar configuración.

Aparece la pantalla Configurar las opciones de aplicar/exportar, con la opción Aplicar la configuración al sistema actual seleccionada de forma predeterminada.

### <span id="page-8-0"></span>6. Haga clic en Aplicar/Exportar.

Aparece una barra de progreso para indicar que los cambios en la configuración que guardó en el paso 3 se están aplicando al sistema.

Una vez que los cambios se hayan aplicado, el sistema se reinicia automáticamente y está listo para utilizarse con la configuración actualizada.

### Configuración del hardware del sistema en el sistema actual para varios sistemas

1. En la pantalla Inicio de Systems Build and Update Utility, haga clic en Cambiar junto a Selección de sistemas en el panel izquierdo.

Se muestra la pantalla Selección de sistemas.

2. Seleccione los sistemas en los que desee implementar la configuración de hardware.

**XX NOTA:** Para generar una imagen ISO de inicio para implementar una configuración de hardware en varios sistemas, seleccione todos los sistemas necesarios en la pantalla Selección de sistemas.

- 3. Haga clic en Guardar la configuración. Aparece la pantalla Inicio de Systems Build and Update Utility donde se especifican los sistemas seleccionados en Selección de sistemas.
- 4. Haga clic en Configuración del hardware en el panel de la izquierda. Se muestra la pantalla Resumen del estado de la configuración.
- 5. En la pantalla **Componente**, haga clic en los botones de los componentes individuales para configurarlos.
	- RAID
	- BMC/DRAC/iDRAC
	- BIOS
- 6. Después de configurar los campos en la pantalla de cada componente, haga clic enGuardar configuración  $\rightarrow$ Volver a resumen de la configuración.
- 7. Haga clic en Guardar configuración y volver a la página principal.
- 8. Haga clic en Aplicar/Exportar configuración.

Aparece la pantalla Configurar las opciones de aplicar/exportar con la opción Crear imagen de inicio de implementación automática seleccionada de forma predeterminada.

- 9. Haga clic en Destino y especifique la ubicación en la que desee guardar la imagen ISO de inicio.
- 10. Haga clic en Continuar y, a continuación, en Aplicar/Exportar.

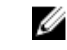

NOTA: Si el destino que ha especificado no es una memoria USB de inicio, grabe la imagen ISO utilizando alguna aplicación de software de grabación de medios.

11. Inicie los sistemas seleccionados con el medio de inicio que creó.

La implementación comienza automáticamente, y no se le solicitarán más acciones. El sistema se reinicia, si fuera necesario, hasta que los sistemas seleccionados estén listos con la configuración actualizada.

## Módulo Instalación del sistema operativo del servidor

El módulo Instalación del sistema operativo del servidor (SOI) de SBUU le permite instalar sistemas operativos admitidos con Dell en los sistemas Dell. SOI también asigna el sistema operativo que desea instalar en el sistema e instala los controladores necesarios. Tiene una interfaz simple para configurar las controladoras de almacenamiento admitidas por Dell.

Puede utilizar SOI para:

Implementar un sistema operativo en su sistema Dell vacío.

<span id="page-9-0"></span>*Readaptar* el sistema.

### Instalación del sistema operativo

Para instalar el sistema operativo:

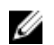

NOTA: El siguiente procedimiento usa el sistema operativo Red Hat Enterprise Linux versión 6.5 (64 bits) como ejemplo.

1. En la pantalla Inicio de Systems Build and Update Utility, haga clic en Instalación del sistema operativo del servidor en el panel izquierdo.

Aparece la pantalla Establecer fecha y hora.

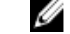

**NOTA:** Para instalar ESXi flash o ESXi HDD, inserte una tarjeta SD o una unidad USB.

W NOTA: Para sistemas Dell Power Edge de 12° generación, al seleccionar la versión flash de ESXi para la instalación, SBUU activa la tarjeta SD y la USB interna integradas a través de DTK syscfg. Para aplicar estos testigos, el sistema introduce Lifecycle Controller.

2. Realice los cambios necesarios y haga clic en Continuar.

Se muestra la pantalla Seleccionar un sistema operativo para instalar.

3. Seleccione Red Hat Enterprise Linux 6.5 de 64 bits, Crear partición de utilidades y haga clic en Continuar.

NOTA: La partición de utilidades no tiene herramientas de RAID basadas en DOS.

Aparece la pantalla Seleccionar configuración RAID.

- 4. Seleccione una de las opciones siguientes y haga clic en Continuar.
	- Aplicar configuración de RAID especificada en Configuración del hardware
	- Conservar la configuración existente en el sistema

Aparece la pantalla Configurar la partición de discos para Red Hat Enterprise Linux 6.5 de 64 bits.

5. Seleccione el sistema de archivos para la partición de inicio, introduzca el tamaño del disco virtual y haga clic en Continuar.

Aparece la pantalla Configuración de adaptador de red.

- 6. Introduzca la información que corresponda de los adaptadores de red del sistema y haga clic en Continuar. Aparece la pantalla Introducir información de configuración para Red Hat Enterprise Linux 6.5 de 64 bits.
- 7. Especifique los detalles requeridos y haga clic en Continuar.

Aparece la pantalla Resumen de la instalación del sistema operativo.

8. Haga clic en Atrás para cambiar la configuración si es necesario.

Para guardar su configuración y exportarla para utilizarla más adelante, haga clic en Volver a la página principal y vaya al paso 9.

NOTA: La opción Aplicar ahora está activada solo si no seleccionó ningún sistema en la pantalla Seleccionar

Para aplicar la configuración en el sistema inmediatamente, haga clic en Aplicar ahora y vaya al paso 11.

sistemas.

9. En la pantalla Inicio de Systems Build and Update Utility que se muestra, haga clic en Aplicar/Exportar configuración.

Aparece la pantalla Configurar las opciones de aplicar/exportar, con la opción Aplicar la configuración al sistema actual seleccionada.

Puede exportar la configuración de instalación del sistema operativo para utilizarla posteriormente si selecciona Exportar configuración .

10. Haga clic en Aplicar/Exportar.

Aparece la pantalla Progreso de la generación de la secuencia de comandos para indicar que se está guardando la configuración.

- 11. Si el archivo ISO del sistema operativo está disponible, seleccione Usar ISO del sistema operativo y proporcione el recurso compartido o el DVD de NFS/CIFS que contiene los archivos del sistema operativo que SBUU puede usar. De lo contrario, continúe con el paso 12.
- 12. Inserte el medio del sistema operativo cuando se le solicite.

SBUU copia los archivos del sistema operativo en el sistema e inicia el instalador del sistema operativo. Es posible que el sistema se reinicie varias veces.

El sistema operativo está instalado y ahora puede instalar Server Administrator. Los archivos para instalar Server Administrator se guardan en el sistema y el icono de instalación de Server Administrator se guarda en el escritorio.

NOTA: Si bien hay una tarjeta Fibre Channel (FC) con una controladora admitida, SBUU puede presentar algunos errores. Para evitar errores, descargue los controladores para estos dispositivos desde Herramientas de servicio y diagnósticos de Dell Systems en el DVD de herramientas y documentación de Dell Systems Management o dell.com/support.

### Instalación de Citrix XenServer 6.2 con el DVD de herramientas y documentación de Dell Systems Management

Ø NOTA: El siguiente procedimiento usa la consola iDRAC como ejemplo para instalar Citrix XenServer 6.2.

- 1. En la consola iDRAC, seleccione Consola virtual/Medios  $\rightarrow$  Iniciar consola virtual.
- 2. Haga clic en Agregar imagen y desplácese hasta la ubicación del DVD Dell Systems Management Tools and Documentation DVD (Documentación y herramientas de Dell Systems Management).
- 3. Seleccione la casilla de verificación adyacente al campo Asignado.

NOTA: Si se inicia SBUU desde un medio virtual por primera vez, debe seleccionar el idioma y aceptar el contrato de licencia.

Se muestra la página principal de Systems Build and Update Utility.

- 4. Haga clic en Configuración del hardware  $\rightarrow$  RAID  $\rightarrow$  Crear un disco virtual. Aparecerá la ventana Crear disco virtual.
- 5. Seleccione la Controladora, el disco de arreglo y el nivel de RAID.
- 6. Haga clic en Guardar la configuración para crear el RAID.
- 7. En el panel izquierdo, haga clic en Instalación de SO del servidor. Aparece la pantalla Establecer fecha y hora.
- 8. Establezca la fecha y hora y haga clic en Continuar. Aparece la pantalla Seleccionar el sistema operativo para instalar.
- 9. Seleccione la opción Citrix Xen Server 6.2 y haga clic en Continuar. Aparece la pantalla Seleccionar configuración RAID.
- 10. Seleccione una de las opciones siguientes y haga clic en Continuar.
	- Aplicar configuración de RAID especificada en Configuración del hardware
	- Conservar la configuración existente en el sistema

Aparece la pantalla Resumen de la instalación del sistema operativo.

11. Haga clic en Volver a la página principal y, luego, en Aplicar/Exportar configuración.

12. En la pantalla Configurar las opciones de aplicar/exportar, haga clic en Aplicar/Exportar para continuar con la instalación del sistema operativo.

El sistema solicita que inserte el medio de Citrix Xen Server. Para introducir el medio puede usar la opción de medios virtuales o insertar el CD.

- 13. Reinicie el sistema con el CD del sistema operativo.
- 14. Seleccione el tipo de teclado y el idioma.
- 15. Seleccione la fuente del controlador y presione <F9>. Las opciones son:
	- Medios locales
	- HTTP o FTP
	- NFS

Aparece la pantalla Bienvenido a XenServer - Versión <número de versión>.

- 16. Inserte los CD y, una vez que se carguen los controladores, haga clic en Aceptar.
- 17. En la pantalla Contrato de licencia de usuario final, haga clic en Aceptar CLUF.
- 18. En la pantalla Almacenamiento de máquina virtual, seleccione el disco de almacenamiento y haga clic en Aceptar.
- 19. En la pantalla Seleccionar fuente de instalación, seleccione la opción de medio local.
- 20. Configure la contraseña y haga clic en Aceptar.
- 21. Seleccione la Tarjeta de interfaz de red (NIC) y haga clic en Aceptar.
- 22. Seleccione DHCP o IP estática.
- 23. Configure el nombre del host y DMS según sea necesario.
- 24. Seleccione la zona horaria.
- 25. Seleccione la hora del sistema y haga clic en Instalar XenServer.
- 26. Quite los CD una vez finalizada la instalación.

### Instalación de Microsoft Windows 2012 (64 bits) con ISO de SBUU

NOTA: El siguiente procedimiento usa la consola iDRAC como ejemplo para instalar Windows Server 2012 (64 Ø bits).

- 1. En la consola iDRAC, seleccione Consola virtual/Medios  $\rightarrow$  Iniciar consola virtual.
- 2. Haga clic en Agregar imagen y desplácese hasta la ubicación donde se ubica la imagen ISO de SBUU.
- 3. Seleccione la casilla adyacente al campo Asignado de la imagen ISO de SBUU.

**XX NOTA:** Se necesita WinPE para iniciar SBUU en los sistemas que ejecutan sistemas operativos Windows.

Se abre la página principal de Systems Build and Update Utility.

- 4. Haga clic en Configuración del hardware  $\rightarrow$  RAID  $\rightarrow$  Crear un disco virtual. Aparece la pantalla Crear disco virtual.
- 5. Seleccione la Controladora, el disco de arreglo y el nivel de RAID.
- 6. Haga clic en Guardar la configuración para crear el RAID.
- 7. En el panel izquierdo, haga clic en Instalación de SO del servidor. Aparece la pantalla Establecer fecha y hora.
- 8. Establezca la fecha y la hora y haga clic en **Continuar**. Se muestra la pantalla Seleccionar un sistema operativo para instalar.
- 9. Seleccione la opción Sistema operativo Windows Server 2012 x64 y haga clic en Continuar. Aparece la pantalla Seleccionar configuración RAID.
- <span id="page-12-0"></span>10. Seleccione una de las opciones siguientes y haga clic en Continuar.
	- Aplicar configuración de RAID especificada en Configuración del hardware
	- Conservar la configuración existente en el sistema

Aparece la pantalla Resumen de la instalación del sistema operativo.

- 11. Haga clic en Volver a la página principal y, luego, en Aplicar/Exportar configuración.
- 12. En la pantalla Configurar las opciones de aplicar/exportar, haga clic en Aplicar/Exportar para continuar con la instalación del sistema operativo.

Desde SBUU 2.2 en adelante, no tiene que insertar el paquete de asistencia para la instalación del SO Dell Windows para WinPE. Está agrupado en el DVD de Herramientas y documentación de Systems Management.

 $\mathbb Z$  NOTA: Para usar los medios virtuales para montar WinPE, desmonte cualquier sistema operativo existente montado. El sistema permite solo un medio virtual montado en cualquier instancia.

Se copian los archivos de WinPE. El sistema se inicia desde el disco duro y solicita el medio del sistema operativo Windows.

13. Proporcione los medios del sistema operativo para que los archivos se copien y continúe la instalación.

14. Una vez finalizada la instalación, el sistema solicita que establezca la contraseña del administrador.

### Acceso a documentos desde el sitio de asistencia de Dell

Puede acceder a los documentos necesarios en una de las siguientes formas:

- Desde los siguientes enlaces:
	- Para todos los documentos de Systems Management: dell.com/softwaresecuritymanuals
	- Para documentos de Enterprise System Management: dell.com/openmanagemanuals
	- Para documentos de Remote Enterprise System Management: dell.com/esmmanuals
	- Para documentos de Herramientas de servicio: dell.com/serviceabilitytools
	- Para documentos de Client Systems Management: dell.com/OMConnectionsClient
	- Para documentos de OpenManage Connections Enterprise Systems Management: dell.com/ OMConnectionsEnterpriseSystemsManagement
	- Para documentos de OpenManage Connections Client Systems Management: dell.com/OMConnectionsClient
- Desde el sitio de asistencia de Dell de la siguiente manera:
	- Vaya a dell.com/support/manuals.
	- En la sección Información sobre su sistema Dell, en No, seleccione Elegir de una lista de todos los productos Dell y haga clic en Continuar.
	- En la sección Seleccione su tipo de producto, haga clic en Software y seguridad.
	- En la sección Elija su software Dell, haga clic en el vínculo requerido que corresponda:
		- **Client System Management**
		- \* Enterprise System Management
		- \* Remote Enterprise System Management
		- \* Herramientas de servicio
	- Para ver el documento, haga clic en la versión del producto requerida.
- Uso de los motores de búsqueda de la siguiente manera:
	- Escriba el nombre y la versión del documento en el cuadro Buscar.

### <span id="page-13-0"></span>Cómo ponerse en contacto con Dell

Ø

NOTA: Si no dispone de una conexión a Internet activa, puede encontrar información de contacto en la factura de compra, en el albarán o en el catálogo de productos de Dell.

Dell proporciona varias opciones de servicio y asistencia en línea o telefónica. Puesto que la disponibilidad varía en función del país y del producto, es posible que no pueda disponer de algunos servicios en su área. Si desea ponerse en contacto con Dell para tratar cuestiones relacionadas con las ventas, la asistencia técnica o el servicio de atención al cliente:

### 1. Visite dell.com/support.

- 2. Seleccione la categoría de soporte.
- 3. Verifique su país o región en el menú desplegable Elija un país/región que aparece en la parte superior de la página.
- 4. Seleccione el enlace de servicio o asistencia apropiado en función de sus necesidades.

# <span id="page-14-0"></span>Ejecución de SBUU

Puede iniciar Dell Systems Build and Update Utility (SBUU) en un sistema local o un sistema remoto.

## Ejecución de SBUU en un sistema local

Para iniciar SBUU localmente, puede utilizar el medio de *Dell Systems Management Tools and Documentation* (Documentación y herramientas de Dell Systems Management), la imagen ISO de SBUU o el medio USB de inicio:

- 1. Inserte el medio relevante en la unidad óptica o la unidad USB del sistema.
- 2. Reinicie el sistema.

Aparece la pantalla del menú de inicio.

Para crear un medio USB de inicio, consulte [Creación de USB de inicio.](#page-22-0)

## Ejecución de SBUU en un sistema remoto

Para ejecutar SBUU en un sistema remoto:

1. En la versión relevante de Dell Remote Access Controller (DRAC), haga clic en Medios.

### Aparece la pantalla Medios virtuales.

Para obtener más información, consulte la Dell Remote Access Controller User's Guide (Guía del usuario de Dell Remote Access Controller) en dell.com/support/manuals.

**NOTA:** Se le solicita que instale el control Virtual Media Active X si no está ya instalado en el sistema.

- 2. Establezca el Estado conectar/desconectar en Conectado.
- 3. Especifique la ubicación del Archivo de imagen ISO.

Para acceder a la ubicación de los medios de inicio de SBUU o a la imagen ISO de los medios de Dell Systems Management Tools and Documentation (Documentación y herramientas de Dell Systems Management) seleccione la ubicación de la unidad del sistema o explore el sistema para identificar el Archivo de imagen ISO, según corresponda.

4. Haga clic en Connect (Conectar).

Aparece la pantalla **Estado de medios virtuales** que indica que los medios de *Dell Systems Management Tools and* Documentation (Documentación y herramientas de Dell Systems Management) están conectados al sistema host.

- 5. Haga clic en Administración de la alimentación.
- 6. Para iniciar el sistema host con los medios de SBUU, seleccione Realizar ciclo de encendido del sistema y haga clic en Aplicar.
- 7. Haga clic en Consola.

Aparece la pantalla Redirección de consola.

8. Haga clic en Conectar.

Ahora puede acceder a la pantalla del menú de inicio del sistema host desde el sistema cliente y proceder a utilizar SBUU de manera remota.

# <span id="page-16-0"></span>Uso de SBUU en distintos escenarios

En esta sección se describen algunas de las situaciones posibles en las que puede utilizar Dell Systems Build and Update Utility (SBUU).

## Implementación del sistema actual Dell vacío

Esta situación ilustra cómo actualizar e implementar el sistema actual.

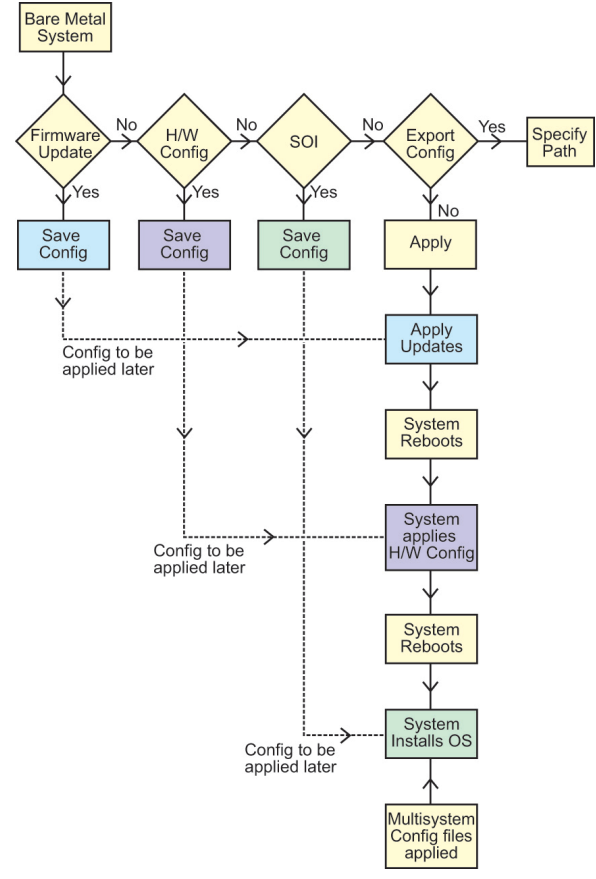

- 1. Actualice el firmware del sistema, si es necesario. Consulte [Módulo Actualización del firmware](#page-6-0).
- 2. Configure el hardware del sistema y asegúrese de hacer clic en Guardar la configuración antes de salir de la pantalla de un componente.

Consulte [Módulo Configuración del hardware](#page-7-0).

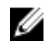

NOTA: Asegúrese de configurar el arreglo redundante de discos independientes (RAID) para avanzar de la pantalla Configurar RAID en el módulo Configurar instalación del sistema operativo del servidor.

<span id="page-17-0"></span>3. Haga clic en Configurar junto a Instalación del sistema operativo del servidor en Inicio de Systems Build and Update Utility o haga clic en Instalación del sistema operativo del servidor en el panel izquierdo. Consulte [Módulo Instalación del sistema operativo del servidor](#page-8-0).

Puede ver, editar o restablecer la configuración para los módulos haciendo clic en Ver, Editar o Restablecer, respectivamente.

4. En Inicio de Systems Build and Update Utility, haga clic en Aplicar/Exportar configuración. Aparece la pantalla Configurar las opciones de aplicar/exportar.

5. Introduzca los datos necesarios y haga clic en Continuar.

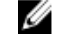

**NOTA:** Puede elegir configurar el archivo de configuración para varios sistemas de tal modo que los valores del sistema se tomen de este archivo.

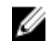

**A NOTA:** Asegúrese de seleccionar la opción Salir en caso de falla para cerrar SBUU cuando ocurre una falla. Si no se selecciona esta opción, el sistema puede quedar inestable.

Aparece la pantalla de progreso y, luego, comienza la actualización o implementación automática. A continuación, SBUU realiza la configuración del hardware y la instalación del sistema operativo, de acuerdo con la configuración.

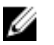

NOTA: Si alguna de las actualizaciones del firmware requiere un reinicio del sistema, este proceso se realiza automáticamente.

### Implementación de más de un sistema con la misma configuración

En esta situación, se puede implementar más de un sistema admitido con la misma configuración (es decir, con las mismas tarjetas, controladoras, disco duro, memoria, etc.); por ejemplo, 50 sistemas Dell PowerEdge R720.

<span id="page-18-0"></span>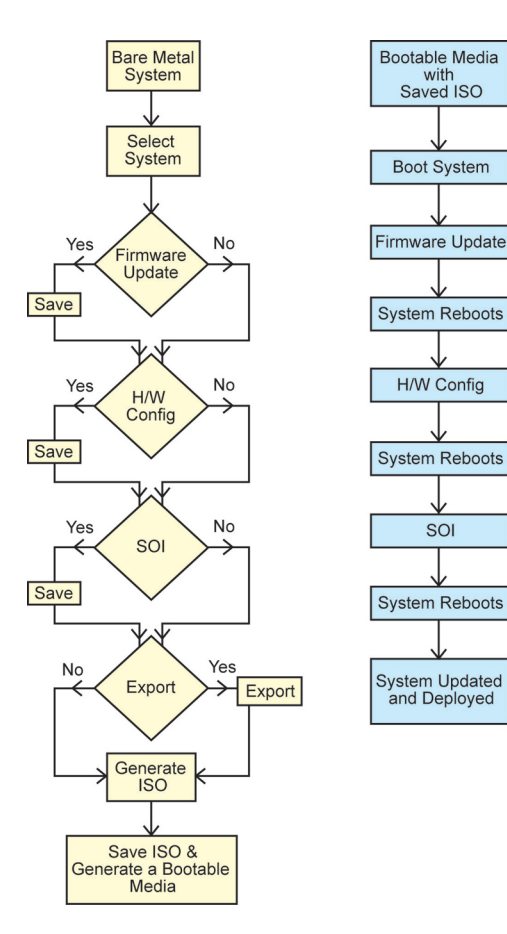

1. En la pantalla Inicio de Systems Build and Update Utility, haga clic en Cambiar junto a Selección de sistemas en el panel izquierdo.

Se muestra la pantalla Selección de sistemas.

NOTA: Asegúrese de hacer clic en Seleccionar sistemas para activar Crear imagen de inicio de Ø implementación automática en la pantalla Seleccionar opciones.

- 2. Seleccione PowerEdge R720 de la lista y haga clic en la flecha derecha.
- 3. Haga clic en Guardar la configuración y vuelva a la pantalla Inicio de Systems Build and Update Utility.
- 4. Configure los módulos de Systems Build and Update Utility.

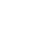

NOTA: Consulte los pasos 1 a 4 de *Implementación del sistema actual Dell completo*.

5. Cree una imagen ISO.

Para obtener más información, consulte [Creación de una imagen ISO](#page-22-0).

### Implementación de más de un sistema con configuraciones levemente diferentes

En esta situación, es posible implementar más de un sistema admitido con configuraciones levemente diferentes. Por ejemplo, puede configurar 50 sistemas PowerEdge R720 con diferentes tarjetas, controladoras, discos duros, memoria, etc.

• El tipo de controladora debe ser la misma que la que haya configurado.

<span id="page-19-0"></span>• El nivel de RAID configurado y la política de RAID deben ser admitidos por la controladora actual.

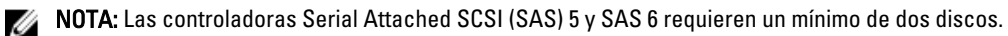

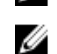

NOTA: Las controladoras SAS 5i/R, SAS 6i/R, H200 y Software RAID requieren un mínimo de dos discos físicos para crear niveles RAID 0 y RAID 1.

- El número de discos y el tamaño del disco deben ser iguales o superiores.
- Los discos disponibles deben ser del mismo tipo.

Una vez cumplidos los prerrequisitos, siga los pasos de [Implementación de más de un sistema con la misma](#page-17-0)  [configuración.](#page-17-0)

### Implementación de varios sistemas de modelos diferentes

En esta situación es posible implementar varios sistemas de diferentes modelos; por ejemplo, puede implementar 25 sistemas PowerEdge R720, 50 sistemas PowerEdge R620 y 25 sistemas PowerEdge T620.

- Asegúrese de que todos los sistemas que desee implementar se seleccionen en la pantalla Seleccionar sistemas
- Los componentes que se deben actualizar se deben seleccionar en el módulo Actualización del firmware.
- Las opciones relevantes para todos los sistemas se deben seleccionar en el módulo Configuración del hardware.
- Los sistemas seleccionados tienen sistemas operativos compatibles que se pueden instalar en estos.

Una vez cumplidos los prerrequisitos, siga los pasos de *Implementación de más de un sistema* con la misma [configuración.](#page-17-0)

### Implementación de varios sistemas con la misma configuración y sistemas operativos diferentes

En este escenario, puede actualizar e implementar varios sistemas con la misma configuración y distintos sistemas operativos. Por ejemplo, puede implementar 50 sistemas PowerEdge R720 con el sistema operativo Microsoft Windows Server 2012 (64 bits) y otros 50 sistemas PowerEdge R720 con el sistema operativo Red Hat Enterprise Linux 6.5 (64 bits).

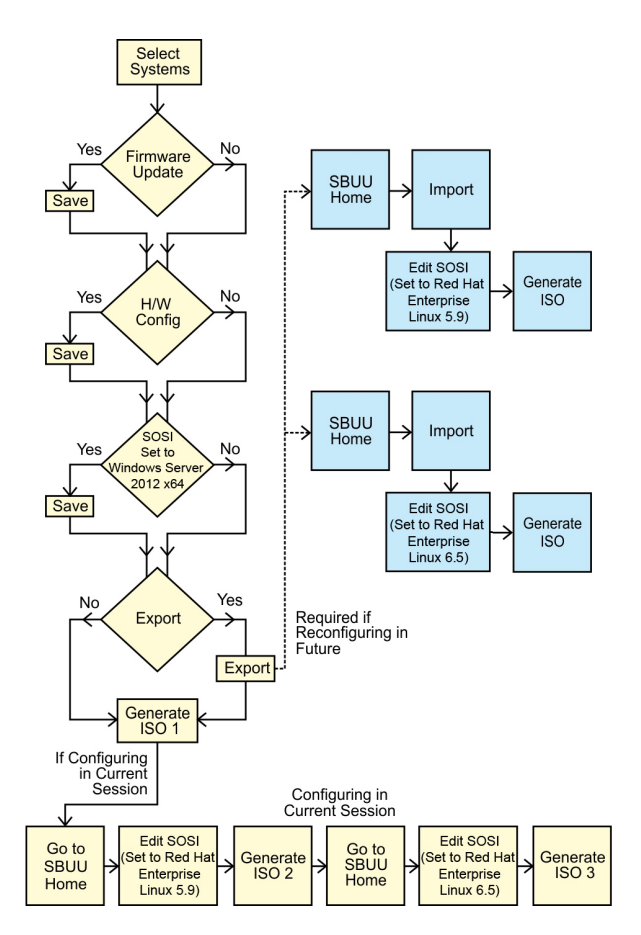

1. Para implementar un sistema operativo (por ejemplo, Windows Server 2012 (64 bits)), cree una imagen ISO de inicio.

Para obtener más información, consulte [Creación de una imagen ISO](#page-22-0).

- 2. En la pantalla Inicio de Systems Build and Update Utility, haga clic en Instalación del sistema operativo del servidor.
- 3. En la pantalla Seleccionar un sistema operativo para instalar, seleccione Windows Server 2012 x64.

NOTA: En otra sesión, puede exportar la configuración para importarla luego. Para hacerlo, haga clic en Ø Importar configuración guardada en la pantalla Inicio de Systems Build and Update Utility y exporte la configuración.

- 4. En la pantalla Inicio de Systems Build and Update Utility, haga clic en Instalación del sistema operativo del servidor y seleccione otro sistema operativo, por ejemplo, Red Hat Enterprise Linux 5.9 (64 bits), luego exporte la configuración para el sistema operativo y genere una imagen ISO.
- 5. Del mismo modo, puede configurar y generar una imagen ISO para un tercer sistema operativo, por ejemplo Red Hat Enterprise Linux versión 6.5 (64 bits).
	- Ahora tiene tres imágenes ISO para los tres sistemas operativos que desea instalar en varios sistemas.
- 6. Cree dos medios de inicio diferentes para las imágenes ISO, respectivamente.
- 7. Para instalar los sistemas operativos requeridos, inicie la cantidad de sistemas que corresponda con los medios de inicio adecuados.

## <span id="page-21-0"></span>Reutilización de los archivos de configuración

En esta situación es posible importar y reutilizar un archivo de configuración creado y exportado en una sesión anterior. Puede utilizar este archivo de configuración y crear varias imágenes ISO con diferentes configuraciones. Esta configuración puede utilizarse para el sistema actual o para varios sistemas. Sin embargo, es necesario crear imágenes ISO separadas para cada variación de la implementación en varios sistemas. Para el sistema actual, es posible aplicar directamente la configuración importada y hacer leves modificaciones, si fuera necesario.

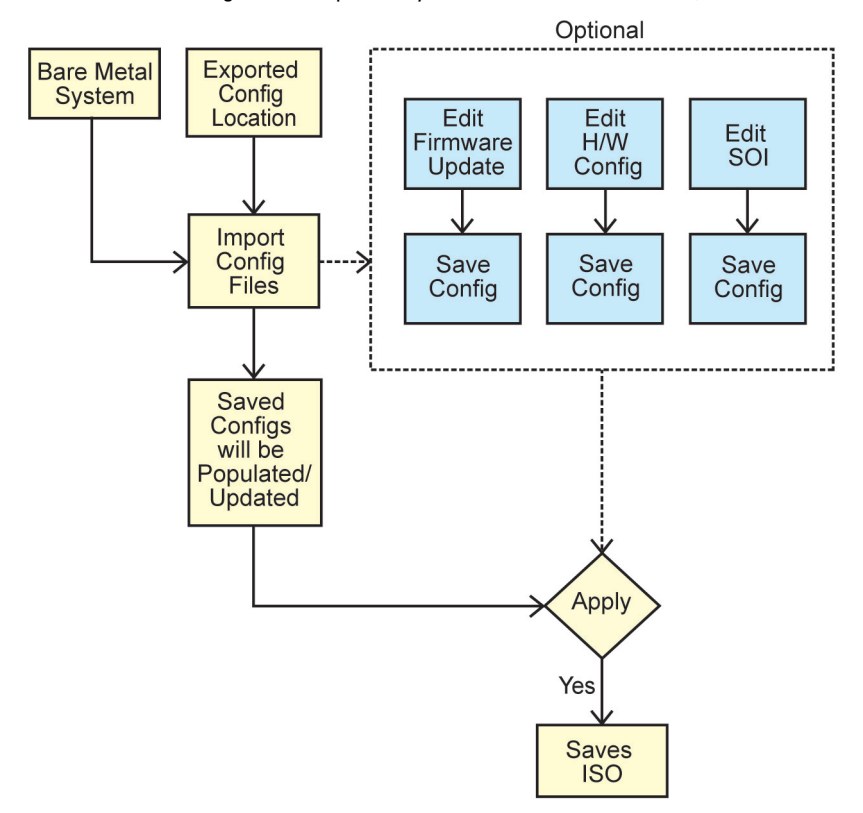

- NOTA: Los campos de la interfaz gráfica de usuario se completan al importar el archivo de configuración. Puede Ø editar los módulos según sea necesario. Si hace modificaciones en la pantalla Selección de sistemas se restablece toda la configuración actual de los tres módulos.
- 1. En la pantalla Inicio de Systems Build and Update Utility, haga clic en Importar configuración guardada. Aparece la pantalla Importar configuración.
- 2. Especifique la ubicación desde la que desea importar el archivo de configuración y haga clic en Continuar. Aparece la pantalla de progreso, seguida de la pantalla Detalles del archivo de configuración importado.
- 3. Haga clic en Inicio de Systems Build and Update Utility.
- 4. Edite la configuración actual de los módulos Actualización del firmware, Configuración del hardware e Instalación del sistema operativo del servidor, si fuera necesario.
- 5. Cree la imagen ISO para esta configuración. Para obtener más información, consulte [Creación de una imagen ISO](#page-22-0).

## <span id="page-22-0"></span>Creación de un dispositivo USB de inicio

Puede crear una memoria USB de inicio desde la imagen del medio de Dell OpenManage en los sistemas operativos Red Hat Enterprise Linux y SUSE Linux Enterprise. Para crear una unidad USB de inicio:

1. Conecte la memoria USB al sistema.

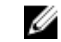

**NOTA:** Asegúrese de que ningún otro medio USB esté montado en el sistema.

NOTA: Asegúrese de que el tamaño de la memoria USB sea mayor que la de la imagen del medio.

- 2. Inserte el medio de Dell OpenManage en el sistema.
- 3. Para ver todos los dispositivos de medios USB conectados, escriba el siguiente comando:

/media/cdrom/server\_assistant/driver\_tool/src/make\_bootable\_usb.sh --scan

```
4. Para crear el medio USB de inicio desde el medio de Dell OpenManage, escriba el siguiente comando:
   /media/cdrom/server_assistant/driver_tool/src/make_bootable_usb.sh <path-to-
   mounted-dvd> <path-to-usb-device>
```
### Por ejemplo:

```
/media/cdrom/server_assistant/driver_tool/src/make_bootable_usb.sh /media/
cdrom /dev/sdb
```
5. Extraiga la memoria USB y utilícela para iniciar el sistema de destino.

**AUSE AUTA:** Si la función Linux automount está activa en el dispositivo USB, desmonte el USB antes de extraerlo.

## Creación de una imagen ISO

Para crear una imagen ISO:

- 1. En la pantalla Inicio de Systems Build and Update Utility, haga clic en Aplicar/Exportar configuración. Aparece la pantalla Configurar las opciones de aplicar/exportar.
- 2. Seleccione la opción Crear imagen de inicio de implementación automática y haga clic en Destino para especificar la ubicación donde desea guardar la imagen ISO.
- 3. En la pantalla Ubicación para guardar ISO, especifique la ubicación donde desea guardar la imagen ISO y haga clic en Continuar.

Si elige USB como ubicación, también puede configurar la memoria USB de inicio.

Aparece la pantalla Configurar las opciones de aplicar/exportar.

4. Haga clic en Aplicar/Exportar.

Se crea la imagen ISO.

Puede crear un medio de inicio para iniciar los sistemas que desee actualizar o implementar.

# <span id="page-24-0"></span>Preguntas frecuentes

Este capítulo contiene información importante acerca de los diferentes módulos de Dell Systems Build Update Utility (SBUU), así como respuestas a algunas preguntas frecuentes.

### P: ¿Qué contiene el repositorio?

R: El repositorio contiene los componentes actualizados del BIOS, el firmware y los controladores para los sistemas Dell.

El medio de Actualizaciones de Dell Server incluye el repositorio.

### P: ¿Qué debo hacer si se presenta una falla de prerrequisitos durante el proceso de actualización?

R: Consulte la Server Update Utility User's Guide (Guía del usuario de Server Update Utility) en dell.com/support/manuals para corregir esta falla.

#### P: Deseo utilizar mi repositorio personalizado para actualizaciones de firmware por medio de SBUU.

R: Si desea usar el repositorio personalizado para actualizaciones de firmware por medio de SBUU, necesita un repositorio Linux. Para generar un repositorio Linux, use Dell Repository Manager o el DVD de SBUU. Además, debe asegurarse de que el repositorio contenga las actualizaciones del sistema donde desea ejecutar las actualizaciones del firmware.

### P: ¿Qué debo hacer si deseo degradar el firmware?

R: Use el medio de Actualizaciones de Dell Server para degradar el firmware en el sistema. No es posible degradar el firmware mediante el módulo Actualización del firmware.

### P: ¿Qué debo hacer si fallan algunas actualizaciones?

R: Reinicie el sistema e intente usar el repositorio más reciente para actualizar el firmware. Además, consulte la *Server* Update Utility User's Guide (Guía del usuario de Server Update Utility) en dell.com/support/manuals para obtener más información.

### P: Deseo utilizar una memoria USB como repositorio de origen.

R: Si utiliza una memoria USB como repositorio de origen, inserte la memoria USB cuando se le solicite.

NOTA: Es recomendable no iniciar el sistema en SBUU con la memoria USB insertada en el sistema, ya que SBUU Ø podría no detectar la memoria USB que se insertó antes de iniciar el sistema.

### P: ¿Cómo accedo a la interfaz de línea de comandos?

R: Para acceder a la interfaz de línea de comandos, en el menú inicio seleccione Interfaz de línea de comandos de Linux.

### P: ¿Cómo sé qué componentes puedo configurar?

R: Seleccione el sistema que desea configurar. En el panel izquierdo, SBUU muestra los componentes que puede configurar. Haga clic en el componente. En el panel derecho aparecen las opciones que es posible configurar para el componente seleccionado.

### P: ¿Dónde puedo obtener más información sobre las controladoras RAID?

R: Para obtener más detalles sobre las controladoras RAID, consulte la *Dell OpenManage Deployment Toolkit Command* Line Interface Reference Guide (Guía de referencia de la interfaz de línea de comandos de Dell OpenManage Deployment Toolkit) en dell.com/openmanagemanuals.

### P: ¿Cómo sé qué opciones de configuración del BIOS están disponibles en el sistema?

R: Vaya a la pantalla del menú inicio y seleccione Interfaz de línea de comandos de Linux. Utilice la herramienta SYSCFG para ver la lista de opciones disponibles en el sistema.

### P: Cuando defino la secuencia de inicio de los dispositivos, ¿qué sucede si elijo un dispositivo que no se encuentra en el sistema?

R: La utilidad de configuración selecciona los dispositivos de inicio en la secuencia que haya especificado para el orden de inicio. No obstante, si selecciona un dispositivo que no se encuentra en el sistema, la utilidad lo omite, selecciona los dispositivos de inicio restantes y los enumera según el orden especificado.

#### P: ¿Qué sucede si creo un disco virtual especificando el tamaño?

R: Si crea un disco virtual especificando el tamaño (en lugar de usar la opción **Máximo tamaño posible**), los discos virtuales que cree posteriormente quedarán ligados al controlador y al disco de arreglo que seleccionó. Esta condición es válida hasta que se agote todo el espacio disponible en el disco de arreglo.

#### P: ¿Qué sucede si deseo eliminar uno de los discos virtuales creados mediante un disco de arreglo en particular?

R: Todos los discos virtuales creados en ese disco de arreglo se seleccionan para eliminarlos.

#### P: ¿Qué debo hacer si no puedo configurar el arreglo redundante de discos independientes (RAID) mediante SBUU?

R: Asegúrese de que el parámetro Inicialización rápida de la controladora RAID esté Activado y vuelva a intentarlo. Esta configuración es la predeterminada para todas las controladoras RAID.

### P: ¿SBUU permite configurar el RAID en un sistema con una controladora SATA 2s conectado a una unidad de disco duro?

R: SBUU no admite la configuración del RAID en sistemas con una controladora SATA 2s conectado a una unidad de disco duro. Para configurar el RAID en estos sistemas, utilice la opción <Ctrl><A> o establezca la configuración del disco duro en el modo Nativo mediante el BIOS.

### P: Tengo varias controladoras SCSI y RAID en el sistema. ¿Cómo puedo establecer el orden en el que SBUU busca las controladoras?

R: SBUU utiliza la primera controladora de la lista de orden de inicio del BIOS. Si desea usar otra controladora para el sistema operativo, vaya a la configuración del BIOS (presionando <F2> cuando se inicia el sistema) y establezca la controladora como primer dispositivo de inicio.

### P: ¿Qué debo hacer si detecto que uno o más discos virtuales están en estado fallido o degradado?

R: No inicie el programa de configuración del servidor. Utilice la utilidad del firmware de la controladora RAID (presionando <Ctrl><A>, <Ctrl><M> o <Ctrl><C> durante el inicio) para restablecer el estado de la controladora RAID.

### P: ¿Cómo puedo configurar el RAID para los discos que aparecen en el modo Heredado?

R: En las tarjetas de la controladora RAID Cost Effective RAID Controller (CERC) ATA o CERC SATA, los discos que aparecen en el modo Heredado no están disponibles para la configuración del RAID en SBUU. Si desea utilizar discos del modo Heredado como parte de un contenedor de RAID, utilice la utilidad del firmware de la controladora RAID para inicializar los discos. Sin embargo, si los discos están en el modo Heredado, es posible que SBUU no pueda configurar el RAID en la controladora.

#### P: ¿Qué sucede si instalo un sistema operativo nuevo en el sistema, el cual ya cuenta con un sistema operativo?

R: Si ya tiene un sistema operativo en su sistema y utiliza Instalación del sistema operativo del servidor (SOI) para instalar un sistema operativo diferente, se remueve el sistema operativo existente, y los datos se eliminan del sistema.

#### P: ¿Puedo instalar los sistemas operativos Microsoft Windows Server 2008 y VMware ESX Server?

R: Sí, puede hacerlo. Sin embargo, para sistemas operativos tales como Windows Server 2008 y VMware ESX Server, se utiliza la herramienta nativa de instalación con interfaz gráfica de usuario que proporciona el medio de instalación del sistema operativo.

### P: ¿Qué sucede si desconecto la conexión de red mientras estoy copiando la imagen del sistema operativo desde un recurso compartido Server Message Block (SMB)?

R: Si desconecta la conexión de red mientras se está copiando la imagen del sistema operativo, se muestra un mensaje de error que indica que se está desconectando la red. También se activa el botón Reiniciar. Sin embargo, el proceso de

instalación del sistema operativo no se reanuda después de volver a conectar el cable de red; es necesario reiniciar el sistema.

### P: ¿Qué sucede si utilizo SOI para configurar controladoras RAID en mi sistema, el cual cuenta con discos virtuales configurados en la controladora?

R: Si tiene discos virtuales configurados en la controladora y utiliza SOI para configurar controladoras RAID en el sistema, los discos virtuales existentes se eliminarán.

#### P: ¿Dónde puedo obtener información sobre la compatibilidad con sistemas operativos y controladoras RAID?

R: Algunos sistemas operativos no se admiten con ciertas controladoras RAID. Consulte el archivo leame.txt de la carpeta raíz para obtener más detalles.

### P: ¿Dónde puedo obtener información acerca de la compatibilidad para controladoras de almacenamiento y sistemas operativos?

R: En función de las controladoras de almacenamiento del sistema, es posible que no se admitan algunos sistemas operativos. Consulte el archivo leame.txt de la carpeta raíz del medio Dell Systems Management Tools and Documentation (Documentación y herramientas de Dell Systems Management) o la ayuda en línea para obtener más detalles.

### P: ¿Por qué falla la implementación cuando configuro el servidor junto con el destino de alertas?

R: El destino de alertas acepta dirección IP y cadena. La validación del formato de destino de la alerta de iDRAC del servidor no acepta cadenas con caracteres especiales ni cadenas inválidas. Incluso si se las aceptara durante la configuracción, ello podría generar fallas en la implementación del servidor.

### P: Tengo un servidor Dell nuevo y no pude iniciarlo en SBUU satisfactoriamente.

R: Verifique si los componentes del servidor tienen el firmware más reciente. Si no lo tienen, actualícelos con Dell OpenManage Server Update Utility (SUU) e inicie el servidor con SBUU.

#### P: ¿Qué es la longitud de tramo?

R: La longitud de tramo le permite seleccionar la cantidad de discos del arreglo en un tramo para los niveles RAID anidados (RAID 10, RAID 50 y RAID 60). La longitud de tramo predeterminada (mínimo permisible) es 2 para RAID 10, 3 para RAID 50 y 4 para RAID 60.